## SELF-SERVE PAC RESET

Starting November 21, 2023, our online banking environment will include a new security feature called 2-step verification. Once you have set-up 2-step verification on your GFCU online banking or mobile app account (reminder to do so by January 15, 2024) you will be able to update your online banking Personal Access Code (PAC)/password yourself, at any time.

## Follow these simple steps if needing to re-set your PAC/online banking password:

Step 1: Click "Forgot Password?" under the login button on the online banking login page

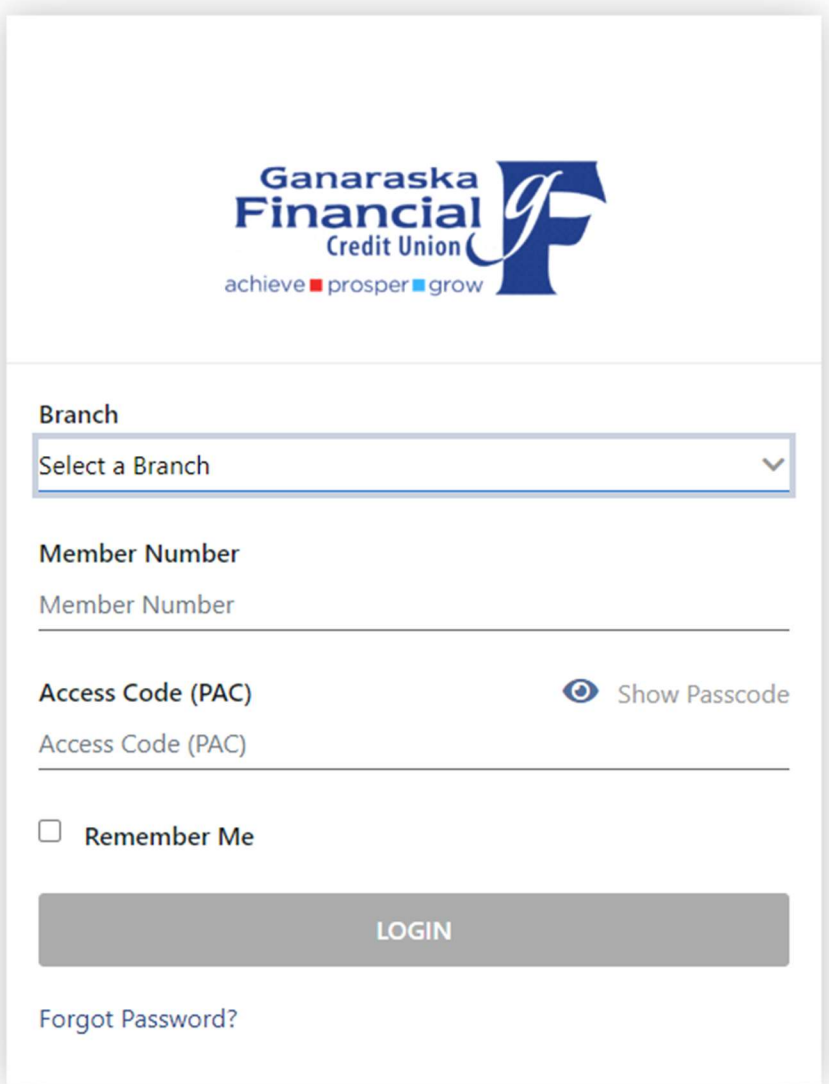

Step 2: Enter your GFCU Member number and member branch used to login to online banking and your date of birth. After the information is entered press "CONTINUE".

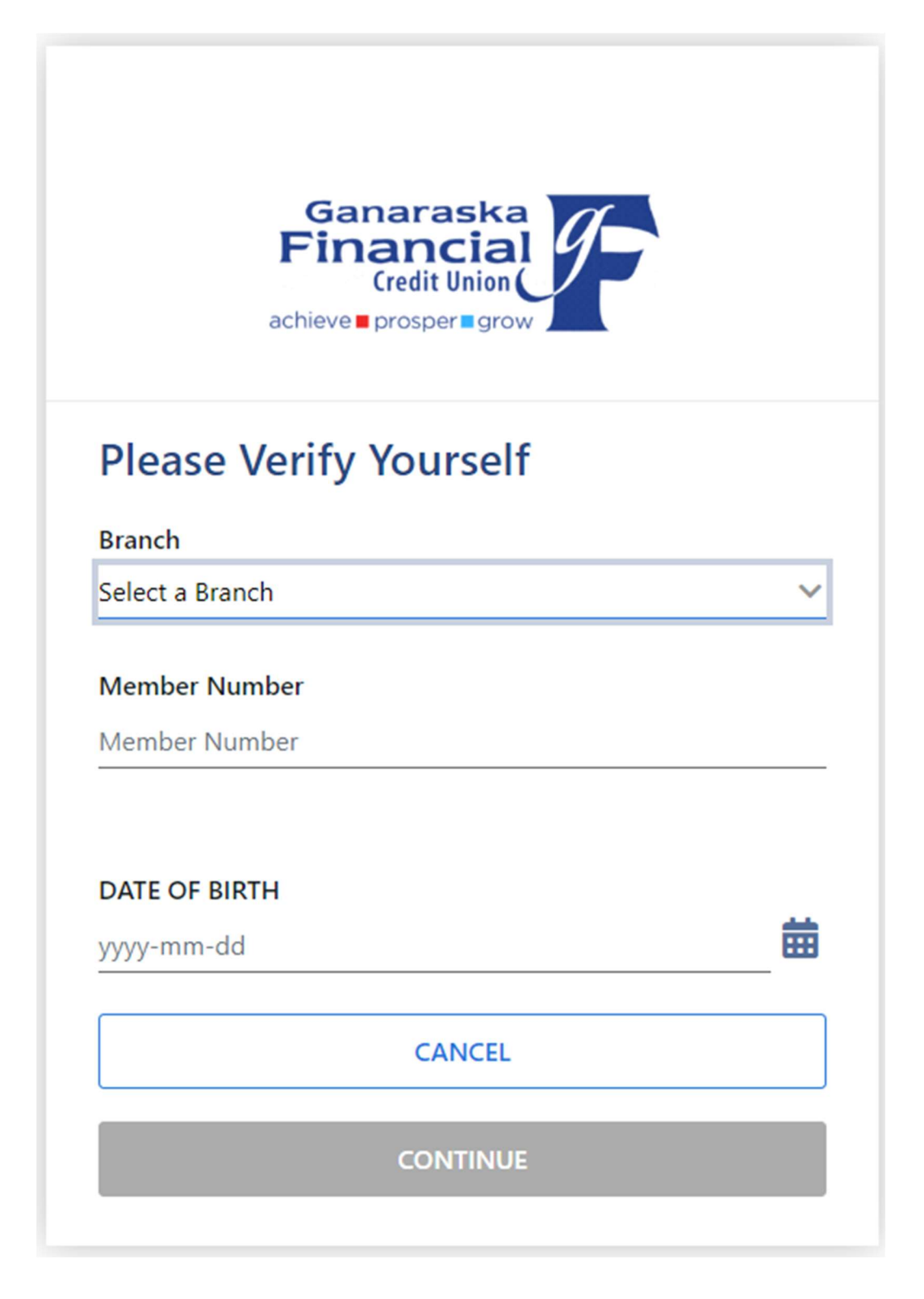

**Step 3:** You will then be asked to verify it is you through 2-factor authentication (remember you have to have 2 factor authentication set-up on your account before you can use self-serve PAC/password re-set). You will be asked if you would like to receive your authentication code by text or email if you haven't already set this preference up. Then click "CONTINUE".

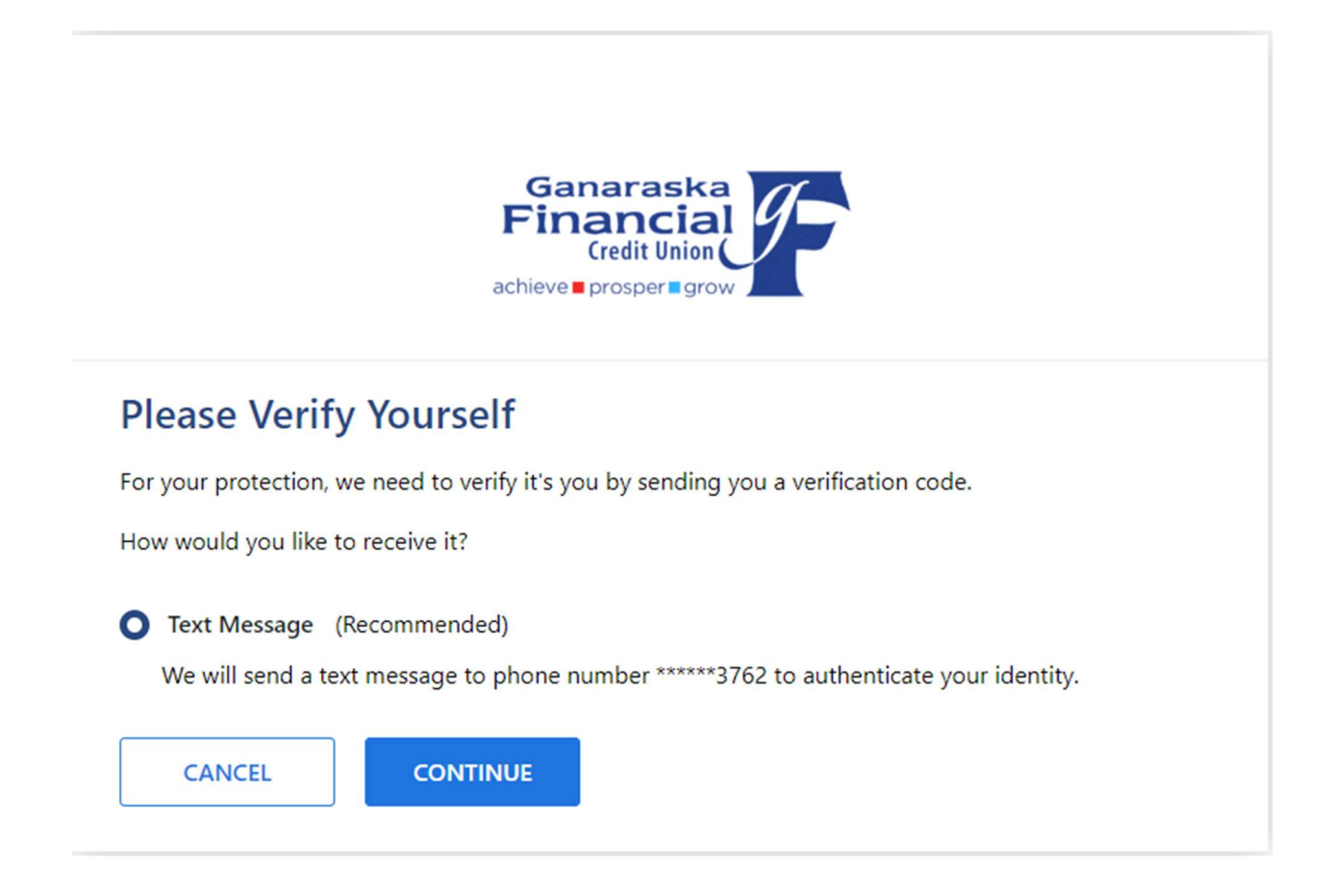

**Step 4:** On the next page, you will input the code that you have been texted or emailed and click "CONTINUE". Ensure you use the code within 10 minutes or it will expire.

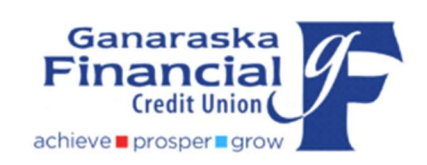

## **A** Enter Your Verification Code

Please enter the verification code that was sent to phone number \*\*\*\*\*\*3762. If this is no longer the correct phone number, please contact Customer Service.

## **ENTER VERIFICATION CODE**

Didn't receive a code? We can send a new verification code

**CONTINUE** 

Step 5: You will be directed to a page where you select a new Personal Access Code (PAC). Type your new online banking password (PAC) on both lines and then select "CONTINUE".

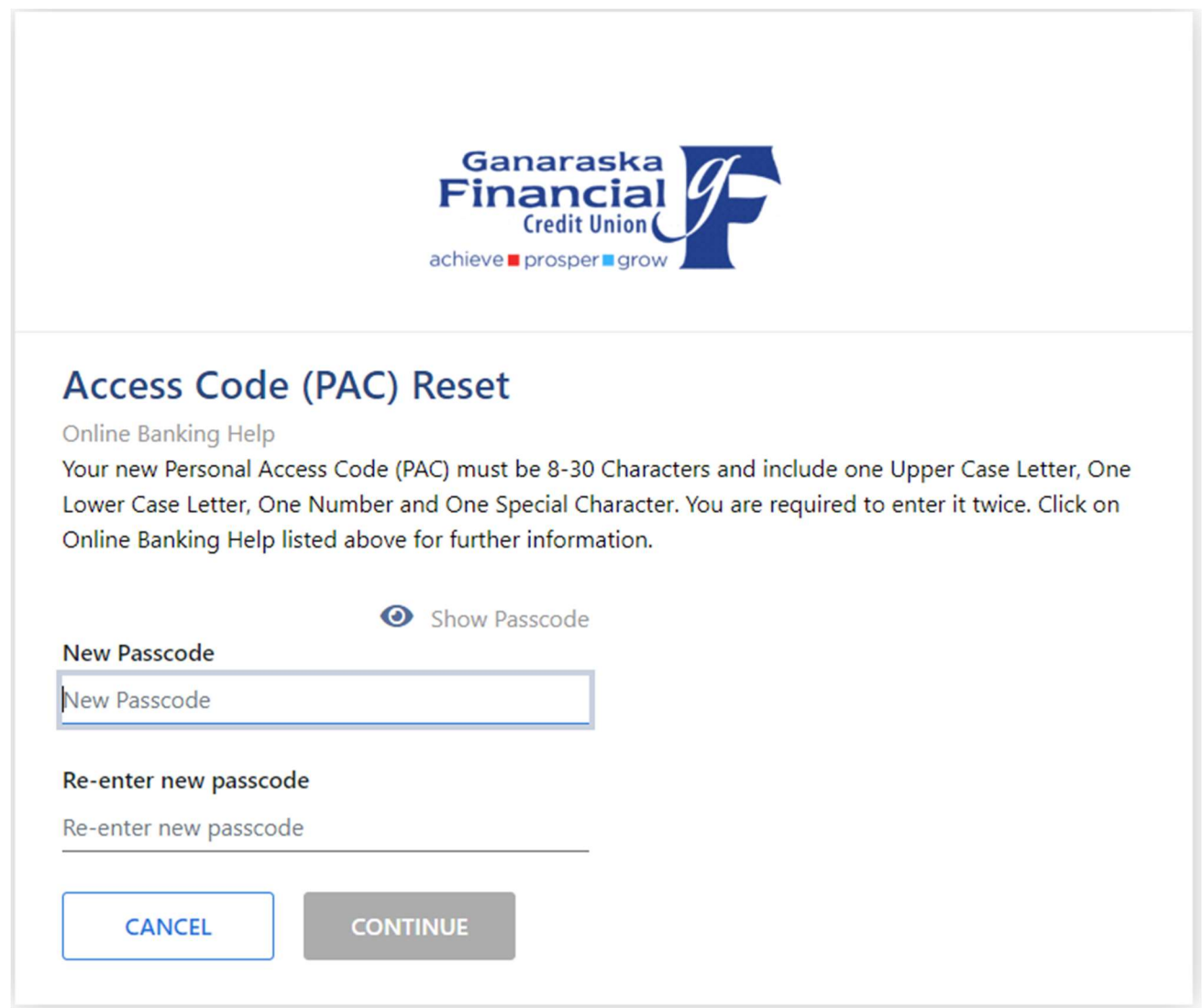

Step 6: You will then be re-directed to the following "success" confirmation page that your new password has been accepted. It is now time to login to online banking with your new PAC. Click "GO TO LOGIN" button to do your banking.

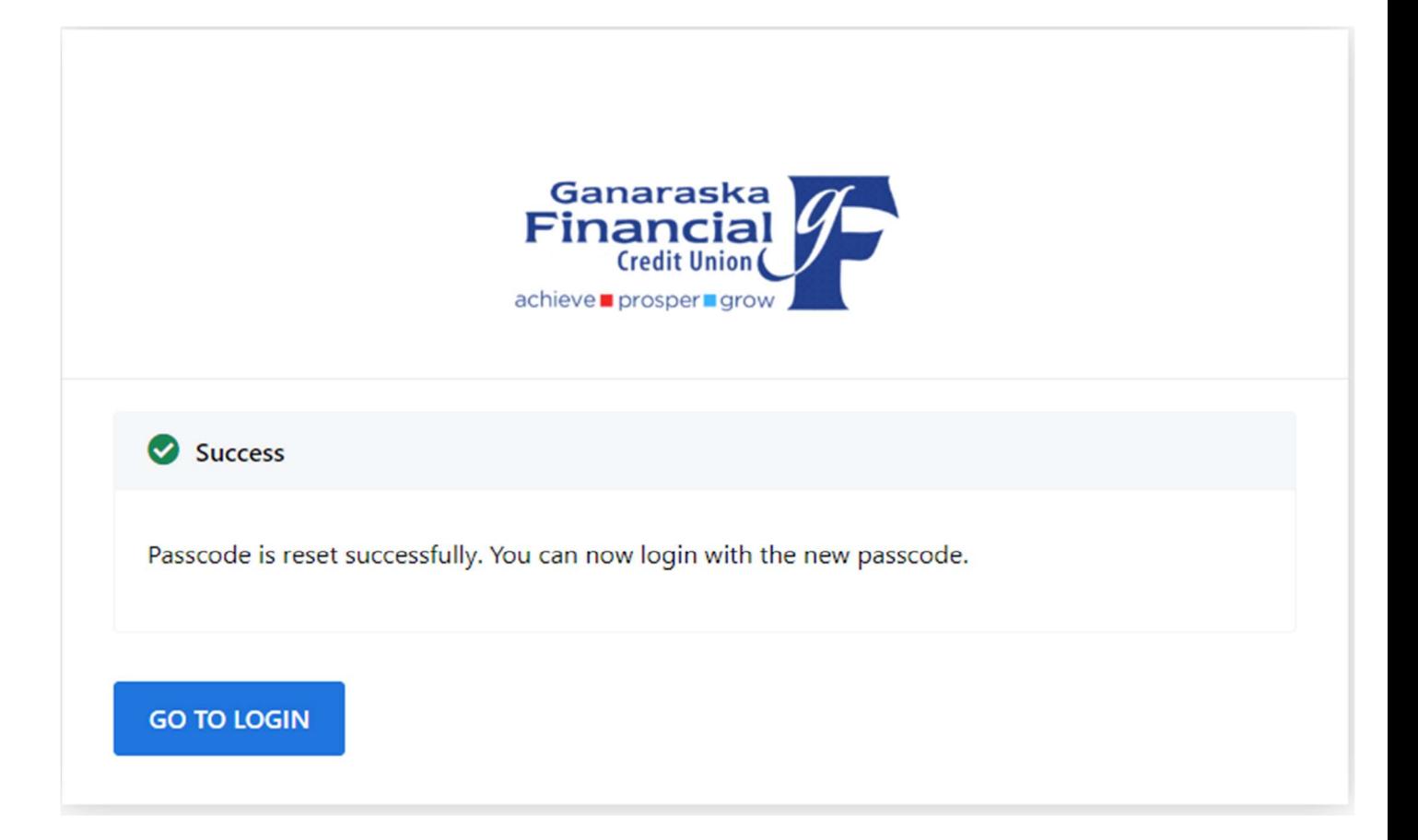